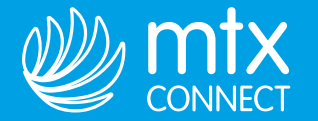

# 5 ШАГОВ ДЛЯ ПОДКЛЮЧЕНИЯ ИНТЕРНЕТА

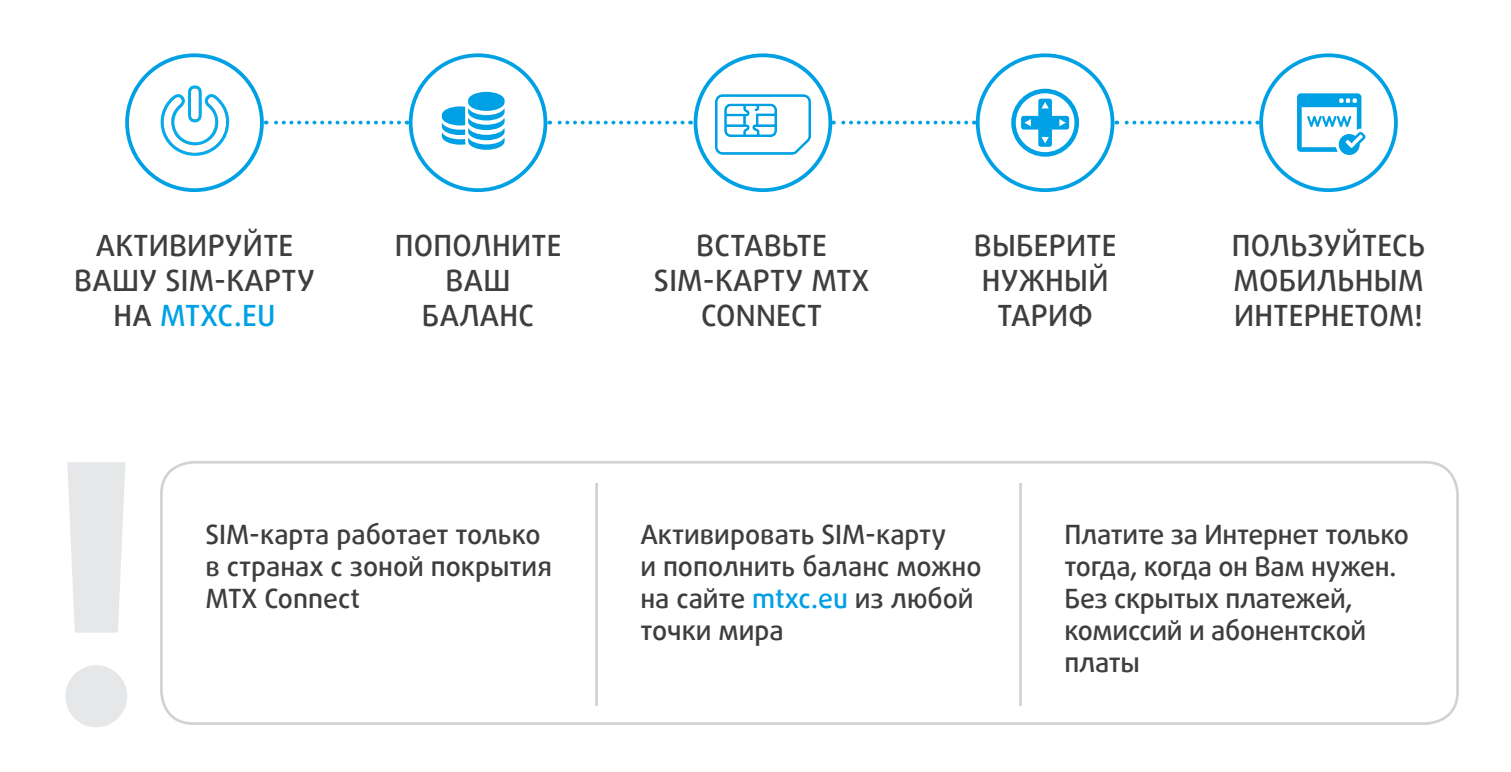

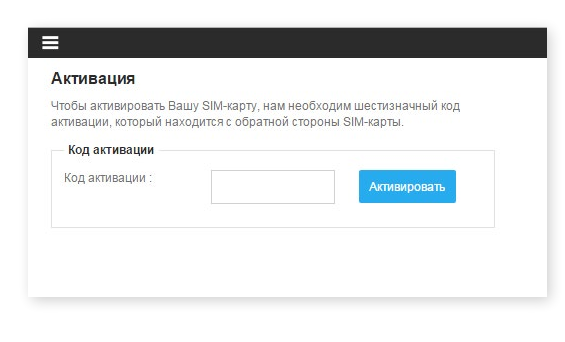

# **1. Активируйте SIM-карту на сайте mtxc.eu**

- 1.1. Зайдите на mtxc.eu
- 1.2. Нажмите на кнопку "Активировать SIM".
- 1.3. Введите активационный код (Активационный код напечатан на пластиковой карте рядом с SIM).
- 1.4. Следуйте инструкциям на странице активации.

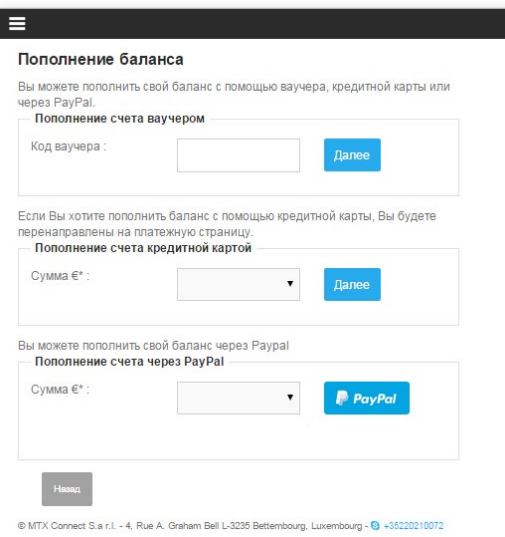

# **2. Пополните Ваш баланс**

2.1. Зайдите на a.mtxc.eu (Страница активации).

2.2. Пополните Ваш баланс банковской картой, через PayPal, с помощью ваучера. Если Вы являетесь участником программы лояльности одного из наших партнеров, Вы можете пополнить баланс бонусными милями.

2.3. Настройте услугу автопополнения баланса

и не беспокойтесь о том, что Интернет может закончиться в самый неподходящий момент.

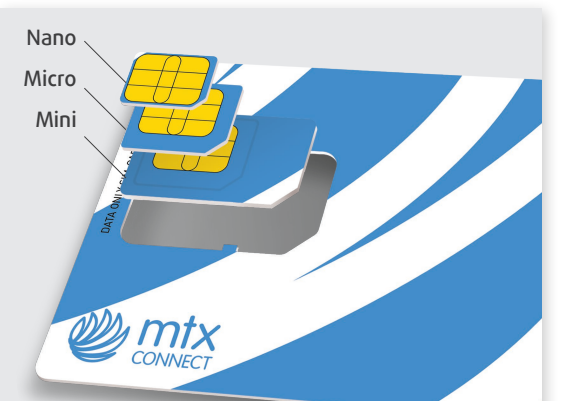

#### Устройства Apple

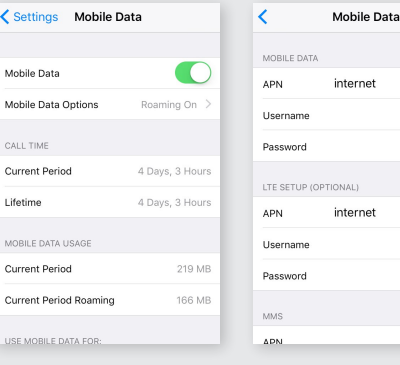

#### Устройства Android $\triangle$

Mobi

Data

Acce Netw

Netw

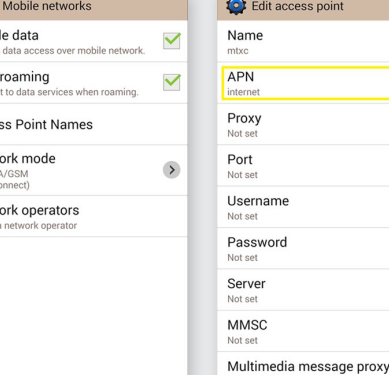

cess point

 $\overline{\mathcal{E}}$ 

 $\overline{\mathcal{L}}$  $\overline{\mathbf{z}}$ 

 $\rightarrow$  $\rightarrow$ 

 $\rightarrow$  $\rightarrow$  $\overline{\phantom{a}}$ 

 $\rightarrow$ 

# **3. Зарегистрируйте SIM-карту в сети MTX Connect**

3.1. Подключиться к сети можно в любой стране, входящей в зону покрытия MTX Connect.

3.2. Выньте SIM-карту нужного размера (mini, micro или nano).

3.3. Выключите Ваше устройство, вставьте SIM-карту и включите устройство.

3.4. Зайдите в раздел «Настройки» или «Settings».

В блоке Сотовая связь в строке APN (Access Point Name) напишите internet

### Для устройств Apple:

• Настройки -> Сотовая связь -> Параметры данных -> Сотовая сеть передачи данных (APN)

• Settings -> Mobile Data -> Mobile Data Options -> Mobile Data Network -> Mobile Data (APN)

### Для устройств Android:

• Настройки -> Подключения -> Другие сети -> Мобильные сети -> Точки доступа

- Settings -> Connections -> More networks ->
- -> Mobile networks -> Access Point Names

если вы не видите APN нажмите кнопку меню и выберите «Создать APN»

3.5. Включите параметр Роуминг данных (Data Roaming) и Сотовые данные (Mobile Data). Для iOS 8+ устройств включите EU Internet.

3.6. Дождитесь пока устройство зарегистрируется в мобильной сети (это может занять несколько минут), откройте браузер (Safari, Chrome и т.п.) и зайдите на любой сайт.

3.7. Вы будете перенаправлены на страницу активации MTX Connect.

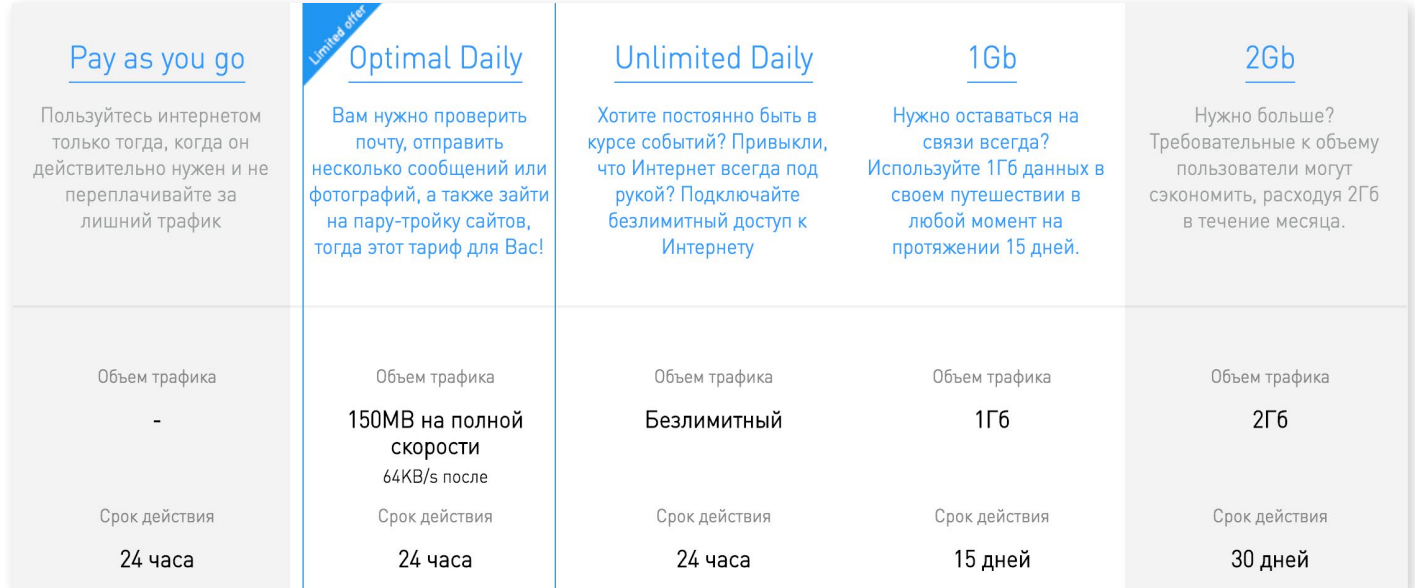

# **4. Выберите нужный тариф**

**5. Наслаждайтесь мобильным Интернетом и не думайте о счетах за роуминг!**